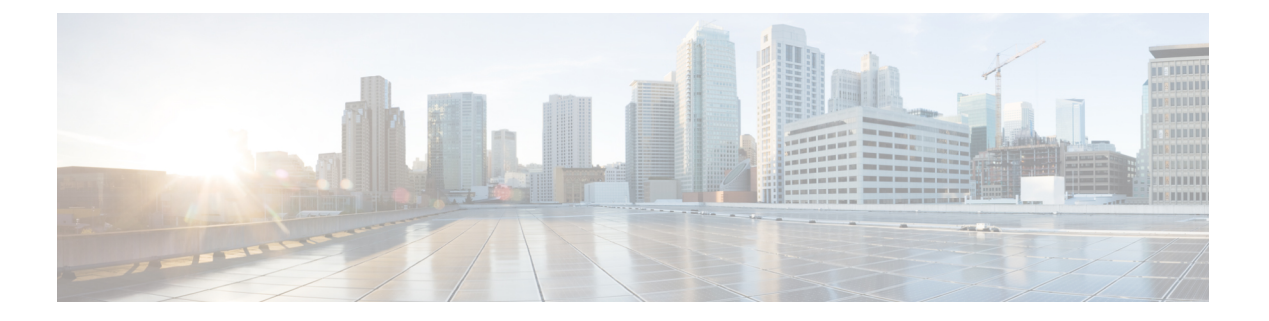

# 証明書の管理

- [証明書の概要](#page-0-0) (1 ページ)
- [証明書の表示](#page-4-0) (5 ページ)
- [証明書のダウンロード](#page-5-0) (6 ページ)
- [中間証明書のインストール](#page-5-1) (6 ページ)
- [信頼証明書の削除](#page-6-0) (7 ページ)
- [証明書の再作成](#page-6-1) (7 ページ)
- [証明書または証明書チェーンのアップロード](#page-10-0) (11 ページ)
- [サードパーティ証明書の認証局の管理](#page-11-0) (12 ページ)
- [オンライン証明書ステータス](#page-14-0) プロトコル (OCSP) による証明書失効 (CRL) (15 ペー [ジ\)](#page-14-0)
- [証明書モニタリング](#page-15-0) タスク フロー (16 ページ)
- [証明書エラーのトラブルシュート](#page-18-0) (19 ページ)

## <span id="page-0-0"></span>証明書の概要

システムでは、自己署名証明書とサードパーティの署名付き証明書が使用されます。送信元か ら宛先までのデータ整合性を確保するために、デバイスのセキュア認証、データの暗号化、 データのハッシュを行う際に、システム内のデバイス間で証明書を使用します。証明書を使用 することにより、帯域幅、通信、操作のセキュアな転送が可能になります。

証明書を使用する際、意図した Web サイト、電話、FTP サーバなどのエンティティとの間で データがどのように暗号化され共有されているかを理解し、それを定義することが最も重要な 部分です。

システムが証明書を信頼するということは、システムにプレインストールされている証明書に よって、適切な接続先と情報を共有していることが完全に確信されているということです。そ うでない場合、システムはこれらのポイント間の通信を終了します。

証明書を信頼するには、サードパーティ認証局(CA)によって信頼がすでに確立されている 必要があります。

まずデバイスが CA 証明書と中間証明書の両方を信頼できると認識していることが必要であ り、そうであるならデバイスはSecureSocketLayer(SSL)ハンドシェイクというメッセージの 交換によって提供されるサーバ証明書を信頼することができます。

Tomcat 用の EC ベースの証明書がサポートされています。この新しい証明書を tomcat-ECDSA といいます。詳細については、『*Configuration and Administration of IM and Presence Service on Cisco Unified Communications Manager*』の「Enhanced TLS Encryption on IM andPresenceService」 の章を参照してください。 (注)

Tomcat インターフェイスの EC 暗号はデフォルトで無効になっています。Cisco Unified Communications Manager または IM and Presence Service で [HTTPS 暗号(HTTPS Ciphers)] のエ ンタープライズパラメータを使用して、これらを有効にできます。このパラメータを変更する と、すべてのノードで Cisco Tomcat サービスを再起動する必要があります。

ECベースの証明書の詳細については、Cisco Unified Communications Manager and IM and Presence Service リリース ノートの「ECDSA Support for Common Criteria for Certified Solutions」を参照し てください。

## サードパーティの署名付き証明書または証明書チェーン

アプリケーション証明書に署名した認証局の認証局ルート証明書をアップロードします。下位 認証局がアプリケーション証明書に署名した場合は、下位認証局の認証局ルート証明書をアッ プロードする必要があります。すべての認証局証明書のPKCS#7形式の証明書チェーンもアッ プロードできます。

認証局ルート証明書およびアプリケーション証明書は、同じ [証明書のアップロード(Upload Certificate)] ダイアログボックスを使用してアップロードできます。認証局ルート証明書また は認証局証明書だけが含まれる証明書チェーンをアップロードする場合は、certificate type-trust 形式の証明書名を選択します。アプリケーション証明書またはアプリケーション証明書と認証 局証明書が含まれる証明書チェーンをアップロードする場合は、証明書タイプだけが含まれて いる証明書名を選択します。

たとえば、Tomcat 認証局証明書または認証局証明書チェーンをアップロードする場合は [tomcat-trust]を選択します。Tomcatアプリケーション証明書またはアプリケーション証明書と 認証局証明書が含まれる証明書チェーンをアップロードする場合は、[tomcat] または [tomcat-ECDSA] を選択します。

CAPF認証局ルート証明書をアップロードすると、CallManagerの信頼ストアにコピーされるた め、認証局ルート証明書を個別に CallManager にアップロードする必要はありません。

(注)

サードパーティの認証局署名付き証明書が正常にアップロードされると、署名付き証明書を取 得するために使用された、最近生成した CSR が削除され、サード パーティの署名付き証明書 (アップロードされている場合)を含む既存の証明書が上書きされます。

tomcat-trust、CallManager-trust、およびPhone-SAST-trust証明書がクラスタの各ノードに自動的 にレプリケートされます。 (注)

DirSync サービスをセキュア モードで実行する場合に必要となるディレクトリの信頼証明書 は、tomcat-trust にアップロードすることができます。 (注)

## サード パーティ認証局証明書

サードパーティ認証局が発行するアプリケーション証明書を使用するには、署名付きのアプリ ケーション証明書と認証局ルート証明書の両方を認証局から取得するか、アプリケーション証 明書と認証局証明書の両方が含まれている PKCS#7 証明書チェーン(Distinguished Encoding Rules[DER])から取得する必要があります。これらの証明書の取得に関する情報は、認証局か ら入手してください。証明書を取得するプロセスは、認証局によって異なります。署名アルゴ リズムでは RSA 暗号化が使用されている必要があります。

CiscoUnifiedCommunicationsオペレーティングシステムでは、プライバシー強化メール(PEM) エンコード形式でCSRが作成されます。システムは、DERおよびPEMエンコード形式の証明 書と、PEM 形式の PKCS#7 証明書チェーンを受け入れます。認証局プロキシ機能(CAPF)以 外のすべての証明書タイプの場合、それぞれのノードについて認証局ルート証明書およびアプ リケーション証明書を取得してアップロードする必要があります。

CAPF の場合、最初のノードについてのみ認証局ルート証明書およびアプリケーション証明書 を取得してアップロードします。CAPF および Unified Communications Manager の CSR には、 認証局へのアプリケーション証明書要求に含める必要のある拡張情報が含まれています。認証 局が拡張要求メカニズムをサポートしていない場合は、次の手順に従ってX.509拡張を有効に する必要があります。

• CAPF CSR では、次の拡張情報が使用されます。

X509v3 拡張キーの使用: TLS Web サーバ認証、X509v3 キーの使用: デジタル署名、証明書 署名

• Tomcat および Tomcat-ECDSA の CSR では、次の拡張情報が使用されます。

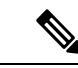

Tomcat または Tomcat-ECDSA は、キー アグリーメントや IPsec エ ンド システム キーを使用する必要はありません。 (注)

X509v3 拡張キー使用: TLS Web サーバ認証、TLS Web クライアント認証、IPSec エンド シ ステム X509v3 キー使用: デジタル署名、キー暗号化、データ暗号化、キー同意

• IPsec の CSR では、次の拡張情報が使用されます。

 X509v3 拡張キー使用: TLS Web サーバ認証、TLS Web クライアント認証、IPSec エンド システム X509v3 キー使用: デジタル署名、キー暗号化、データ暗号化、キー同意

• Unified Communications Manager の CSR では、次の拡張情報が使用されます。

X509v3 拡張キー使用: TLS Web サーバ認証、TLS Web クライアント認証 X509v3 キー使 用: デジタル署名、キー暗号化、データ暗号化、キー同意

• IM and Presence Service cup および cup-xmpp 証明書の CSR は、次の拡張機能を使用しま す。

X509v3 拡張キー使用:TLS Web サーバ認証、TLS Web クライアント認証、IPSec エンド シ ステム X509v3 キー使用:デジタル署名、キー暗号化、データ暗号化、キー同意

使用する証明書に対してCSRを生成し、SHA256署名を使用してサードパーティ認証局に署名 させることもできます。この署名付き証明書を Unified Communications Manager に再度アップ ロードすることで、Tomcat および他の証明書が SHA256 をサポートできるようになります。 (注)

## 証明書署名要求のキー用途拡張

次の表に、Unified Communications Manager と IM and Presence Service の CA 証明書の両方に対 する証明書署名要求(CSR)の主な使用法の拡張を示します。

表 **<sup>1</sup> : Cisco Unified Communications Manager CSR** キー鍵用途拡張

|                                  | マルチサー<br>バー | 拡張キーの使用状況                    |                                     |                                                | キーの使途 (Key Usage)                           |   |             |             |     |
|----------------------------------|-------------|------------------------------|-------------------------------------|------------------------------------------------|---------------------------------------------|---|-------------|-------------|-----|
|                                  |             | サーバ認証<br>(1.3.6.1.5.5.7.3.1) | クライアント<br>認証<br>(1.3.6.1.5.5.7.3.2) | IP セキュリ<br>ティ末端シス<br>テム<br>(1.3.6.1.5.5.7.3.5) | [デジタル署名   鍵の暗号化<br>(Digital<br>Signature) ] |   | データの暗号<br>化 | 鍵証明書サイ<br>ン | 鍵共有 |
| CallManager<br>CallManager-ECDSA | Y           | Y                            | Y                                   |                                                | Y                                           | N | Y           |             |     |
| CAPF (パブリッ<br>シャーのみ)             | $\mathbf N$ | Y                            | Y                                   |                                                | Y                                           | Y |             | Y           |     |
| ipsec                            | $\mathbf N$ | Y                            | Y                                   | Y                                              | Y                                           | Y | Y           |             |     |
| tomcat<br>tomcat-ECDSA           | Y           | Y                            | Y                                   |                                                | Y                                           | N | Y           |             |     |
| <b>TVS</b>                       | Y           | Y                            | Y                                   |                                                | Y                                           | Y | Y           |             |     |

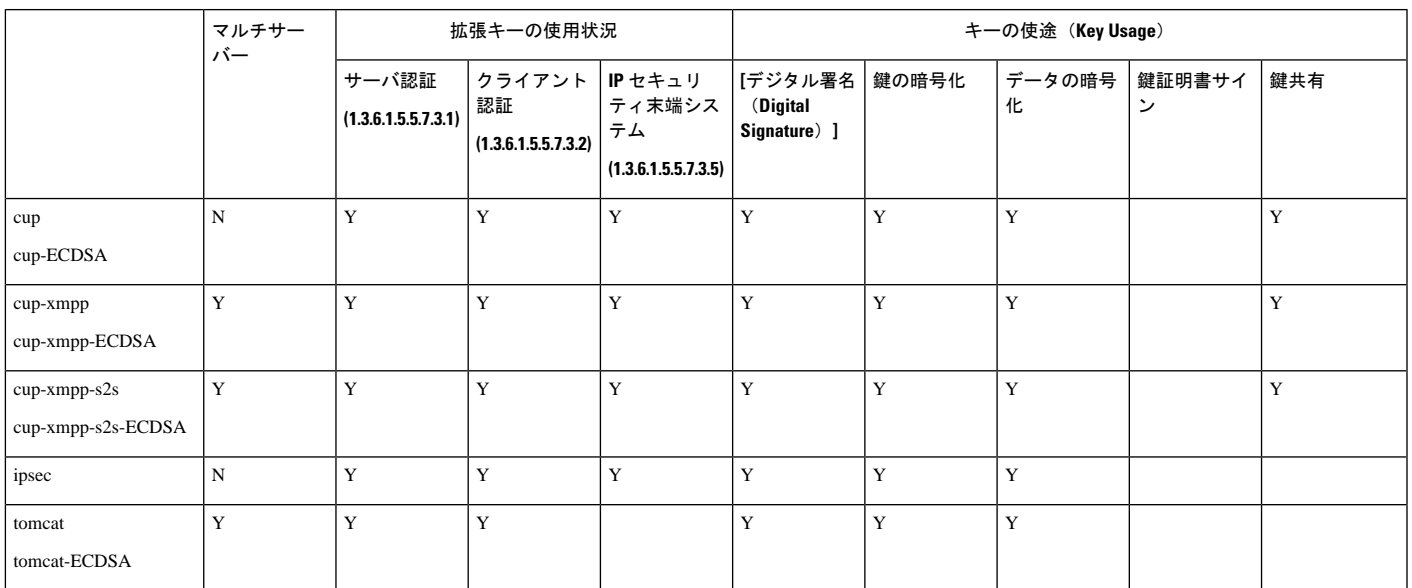

#### 表 **2 : IM and Presence** サービスの **CSR** キーの用途の拡張

# <span id="page-4-0"></span>証明書の表示

[証明書リスト] ページのフィルタ オプションを使用して、共通名、有効期限日付、キー タイ プ、および使用方法に基づいて証明書のリストを並べ替えて表示できます。このため、フィル タオプションを使用すると、データの並べ替え、表示、およびデータの効率的な管理を行えま す。

Unified Communications Manager リリース 14 から、使用オプションを選択して、ID または信頼 証明書のリストを並べ替え、表示できます。

#### 手順

- ステップ **1** Cisco Unified OS の管理から、**[**セキュリティ(**Security**)**][**証明書の管理(**Certificate Management**)**]** を選択します。 [Certificate List] ページが表示されます。
- ステップ **2 [**証明書リストの検索場所**]**ドロップダウンリストから、必要なフィルタオプションを選択し、 **[**検索**]** フィールドに検索項目を入力して **[**検索**]** ボタンをクリックします。

たとえば、アイデンティティ証明書だけを表示するには、[証明書の一覧の検索条件(Find Certificate List where) ]ドロップダウンリストから[使用法(Usage) ]を選択し、[検索(Find)] フィールドにアイデンティティを入力して、[検索(Find)] ボタンをクリックします。

## <span id="page-5-0"></span>証明書のダウンロード

CSRリクエストを送信する際、ダウンロード証明書タスクを使用して証明書のコピーを作成す るか、証明書をアップロードします。

手順

- ステップ **1** Cisco Unified OS の管理から、**[**セキュリティ(**Security**)**]** > **[**証明書の管理(**Certificate Management**)**]** を選択します。
- ステップ **2** 検索情報を指定し、**[**検索(**Find**)**]** をクリックします。
- ステップ **3** 必要なファイル名を選択し、**[**ダウンロード**]** をクリックします。

## <span id="page-5-1"></span>中間証明書のインストール

中間証明書をインストールするには、まずルート証明書をインストールしてから、署名付き証 明書をアップロードする必要があります。この手順は、認証局から1つの署名付き証明書と複 数の証明書が証明書チェーンで提供されている場合にのみ必要です。

- ステップ **1** [Cisco Unified OS の管理(Cisco Unified OS Administration)] から、**[**セキュリティ(**Security**)**]** > **[**証明書の管理(**Certificate Management**)**]** をクリックします。
- ステップ **2 [**証明書**/**証明書チェーンのアップロード**]** をクリックします。
- ステップ **3 [**証明書の用途**]**ドロップダウンリストで適切な信頼ストアを選択して、ルート証明書をインス トールします。
- ステップ **4** 選択した証明書の説明を入力します。
- ステップ **5** 次のいずれかの手順を実行して、アップロードするファイルを選択します。
	- [ファイルのアップロード(UploadFile)] テキスト ボックスに、ファイルへのパスを入力 します。
	- [参照(Browse)]をクリックしてファイルに移動し、[開く(Open)]をクリックします。
- ステップ **6** [アップロード(Upload)] をクリックします。
- ステップ **7** 顧客証明書をインストールしたら、FQDN を使用して Cisco Unified Intelligence Center の URL にアクセスします。IP アドレスを使用して Cisco Unified Intelligence Center にアクセスすると、 カスタム証明書を正常にインストールした後でも「ここをクリックしてログインを継続します (Click here to continue)」のメッセージが表示されます。「」

• tomcat 証明書をアップロードするときは、TFTP サービスを無効にし、その後有 効にします。それ以外の場合は、TFTPは古いキャッシュの自己署名されたtomcat 証明書を提供し続けます。 (注)

## <span id="page-6-0"></span>信頼証明書の削除

削除できる証明書は、信頼できる証明書だけです。システムで生成される自己署名証明書は削 除できません。

 $\triangle$ 

証明書を削除すると、システムの動作に影響する場合があります。また、証明書が既存のチェー 注意 ンの一部である場合、証明書チェーンが壊れることがあります。この関係は、[証明書の一覧 (**CertificateList**)]ウィンドウ内の関連する証明書のユーザ名とサブジェクト名から確認しま す。この操作は取り消すことができません。

#### 手順

- ステップ **1** Cisco Unified OS の管理から、**[**セキュリティ(**Security**)**]** > **[**証明書の管理(**Certificate Management**)**]** を選択します。
- ステップ **2** 証明書の一覧をフィルタするには、[検索(**Find**)] コントロールを使用します。
- ステップ **3** 証明書のファイル名を選択します。
- ステップ **4 [**削除(**Delete**)**]** をクリックします。
- ステップ **5** [**OK**] をクリックします。
	- 削除する証明書が 「CAPF-trust」、「tomcat-trust」、「CallManager-trust」、また は 「Phone-SAST-trust」 証明書タイプの場合、証明書はクラスタ内のすべての サーバで削除されます。 (注)
		- 証明書をCAPF-trustにインポートする場合、それはその特定のノードでのみ有効 になり、クラスタ全体で複製されることはありません。

# <span id="page-6-1"></span>証明書の再作成

証明書が期限切れになる前に、証明書を再生成することを推奨します。RTMT(SyslogViewer) で警告が発行され、証明書の期限が近くなると電子メールで通知が送信されます。

ただし、期限切れの証明書を再生成することもできます。電話機を再起動してサービスを再起 動する必要があるため、営業時間後にこのタスクを実行します。Cisco Unified OS の管理に 「cert」タイプとしてリストされている証明書のみ再作成できます。

 $\sqrt{N}$ 

証明書を再作成すると、システムの動作に影響する場合があります。証明書を再作成すると、 サードパーティの署名付き証明書(アップロードされている場合)を含む既存の証明書が上書 きされます。 注意

#### 手順

ステップ **1** Cisco Unified OS の管理から、**[**セキュリティ(**Security**)**]** > **[**証明書の管理(**Certificate Management**)**]** を選択します。

> 検索パラメータを入力して、証明書を検索して設定の詳細を表示します。すべての条件に一致 したレコードが [**Certificate List**] ウィンドウに表示されます。

> 証明書の詳細ページで[再生成(**Regenerate**)]ボタンをクリックすると、同じキー長を持つ自 己署名証明書が再生成されます。

> 3072または4096の新しいキー長の自己署名証明書を再生成するには、[自己署名証明書の生成 (**Generate Self-Signed Certificate**)] をクリックします。

- ステップ **2** [自己署名証明書の新規作成(**Generate New Self-Signed Certificate**)] ウィンドウのフィールド を設定します。フィールドおよびその設定オプションの詳細については、オンラインヘルプを 参照してください。
- ステップ **3** [生成(**Generate**)] をクリックします。
- ステップ **4** 再作成された証明書の影響を受けるサービスをすべて再起動します。詳細については、[証明書](#page-7-0) [の名前と説明](#page-7-0) (8ページ)を参照してください。
- ステップ **5** CAPF、ITLRecovery証明書またはCallManager証明書の再作成後にCTLクライアントを更新し ます(設定している場合)。
	- 証明書を再作成したら、システムのバックアップを実行して、最新のバックアップに 再作成した証明書が含まれるようにします。バックアップに再作成した証明書が含ま れていない状態でシステムの復元タスクを実行する場合は、システム内の各電話機の ロックを手動で解除して、電話機を登録できるようにする必要があります。 (注)

## <span id="page-7-0"></span>証明書の名前と説明

次の表に、再作成可能なシステムのセキュリティ証明書と、再起動する必要がある関連サービ スを示します。TFTP 証明書の再作成の詳細については、[http://www.cisco.com/c/en/us/support/](http://www.cisco.com/c/en/us/support/unified-communications/unified-communications-manager-callmanager/products-maintenance-guides-list.html) [unified-communications/unified-communications-manager-callmanager/](http://www.cisco.com/c/en/us/support/unified-communications/unified-communications-manager-callmanager/products-maintenance-guides-list.html)

[products-maintenance-guides-list.html](http://www.cisco.com/c/en/us/support/unified-communications/unified-communications-manager-callmanager/products-maintenance-guides-list.html) の『*Cisco Unified Communications Manager Security Guide*』 を参照してください。

表 **3 :** 証明書の名前と説明

| 名前                               | 説明                                                                                                    | 関連サービス                                                                                                    |
|----------------------------------|----------------------------------------------------------------------------------------------------|----------------------------------------------------------------------------------------------------|
| tomcat<br>tomcat-ECDSA           | この証明書は、SIP Oauthモー<br>ドが有効になっているときに<br>Webサービス、CiscoDRFサー<br>ビス、および Cisco<br>CallManager サービスで使用さ テム (DRS) のローカルサー<br>れます。                                     | Cisco Tomcat $\forall$ – ビス、Cisco<br>CallManager サービス、<br>HAProxy サービス、および<br>Ciscoディザスタリカバリシス<br>ビスとマスターサービス。 |
| ipsec                            | この自己署名ルート証明書<br>は、ユニファイドコミュニ<br>ケーションマネージャ、<br>MGCP、H.323、IMおよびプレ<br>ゼンス サービスとの IPsec 接<br>続のインストール中に生成さ<br>れます。                                               | IPSec サービス                                                                                                    |
| CallManager<br>CallManager-ECDSA | これは SIP、SIP トランク、<br>SCCP、TFTPなどに使用され<br>ます。                                                                                                    | CallManager - HAProxy サービ<br>ス<br>CallManager-ECDSA - Cisco<br>CallManager サービス                                |
| <b>CAPF</b>                      | Unified Communications Manager   N/A<br>Publisherで実行されている<br>CAPFサービスによって使用さ<br>れます。この証明書は、エン<br>ドポイントにLSCを発行する<br>ために使用されます(オンライ<br>ンとオフラインの CAPFモー<br>ドを除く)。 |                                                                                                    |
| <b>TVS</b>                       | これはTrust検証サービスで使 N/A<br>用されます。これは、サーバ<br>証明書が変更された場合に電<br>話機のセカンダリ信頼検証メ<br>カニズムとして機能します。                                                                       |                                                                                                    |

TVS、CAPF、またはTFTP証明書のいずれかを更新した場合に、手動または自動で電話機をリ セットするには、証明書の更新に関する新しい企業パラメータの電話機の相互操作を導入しま す。このパラメータは、デフォルトで電話機を自動的にリセットするために設定されていま す。 (注)

## **OAuth** 更新ログイン用のキーの再生成

コマンドラインインターフェイスを使用して暗号キーと署名キーの両方を再生成するには、こ の手順を使用します。Cisco Jabber が Unified Communications Manager との OAuth 認証に使用す る暗号キーまたは署名キーが侵害された場合にのみ、この作業を実行します。署名キーは非対 称で RSA ベースであるのに対し、暗号キーは対称キーです。

このタスクを完了すると、これらのキーを使用する現在のアクセストークンと更新トークンは 無効になります。

エンドユーザへの影響を最小限に抑えるために、このタスクは営業時間外に完了することを推 奨します。

暗号キーは、以下の CLI を使用してのみ再生成できますが、発行元の Cisco Unified OS の管理 GUI を使用して署名キーを再生成することもできます。**[**セキュリティ**]** > **[**証明書の管理**]** を選 択し、**AUTHZ** 証明書を選択して、**[**再作成**]** をクリックします。

#### 手順

- ステップ **1** UnifiedCommunications Manager発行元ノードでコマンドラインインターフェイスにログインし ます。
- ステップ **2** 暗号キーを再生成するには、次の手順を実行します。
	- a) set key regen authz encryption コマンドを実行します。
	- b) 「yes」と入力します。
- ステップ **3** 署名キーを再生成するには、次の手順を実行します。
	- a) set key regen authz signing コマンドを実行します。
	- b) 「yes」と入力します。

Unified Communications Manager パブリッシャ ノードがキーを再生成し、IM and Presence サービスのローカルノードを含めたすべてのUnifiedCommunications Managerクラスタノー ドに新しいキーを複製します。

すべての UC クラスタで新しいキーを再生成して同期する必要があります。

• IM and Presence 中央クラスタ:IM and Presence 集中型展開の場合、IM and Presence ノード はテレフォニーとは別のクラスタ上で実行されています。この場合、IMandPresenceService の中央クラスタの Unified Communications Manager パブリッシャ ノードで、この手順を繰 り返します。

- Cisco Expressway または Cisco Unity Connection:これらのクラスタ上でもキーを再生成し ます。詳細については、Cisco Expressway および Cisco Unity Connection のマニュアルを参 照してください。
- 次のシナリオでは、Cisco XCP 認証サービスを再起動する必要があります。 (注)
	- 認定証明書を再作成する場合
	- IM andPresence 管理者コンソールで中央集中型導入に新しくエントリを作成する 場合

# <span id="page-10-0"></span>証明書または証明書チェーンのアップロード

システムで信頼する新しい証明書または証明書チェーンをアップロードします。

- ステップ **1** Cisco Unified OS の管理から、**[**セキュリティ(**Security**)**]** > **[**証明書の管理(**Certificate Management**)**]** を選択します。
- ステップ **2 [**証明書**/**証明書チェーンのアップロード**]** をクリックします。
- ステップ **3** [証明書の用途(Certificate Purpose)] ドロップダウン リストで、証明書名を選択します。
- ステップ **4** 次のいずれかの手順を実行して、アップロードするファイルを選択します。
	- [ファイルのアップロード(UploadFile)] テキスト ボックスに、ファイルへのパスを入力 します。
	- [参照(Browse)]をクリックしてファイルに移動してから、[開く(Open)]をクリックし ます。
- ステップ **5** ファイルをサーバにアップロードするには、[ファイルのアップロード(UploadFile)]をクリッ クします。
	- 証明書をアップロードしたら、影響を受けるサービスを再起動します。サーバが再起 動したら、CCMAdmin または CCMUser GUI にアクセスして、新しく追加した証明書 が使用されていることを確認できます。 (注)

# <span id="page-11-0"></span>サードパーティ証明書の認証局の管理

このタスクフローでは、サードパーティ証明書プロセスの概要を、各ステップへの参照ととも に順番に説明します。お使いのシステムは、サードパーティ認証局が PKCS #10 証明書署名要 求(CSR)を使用して発行する証明書をサポートしています。

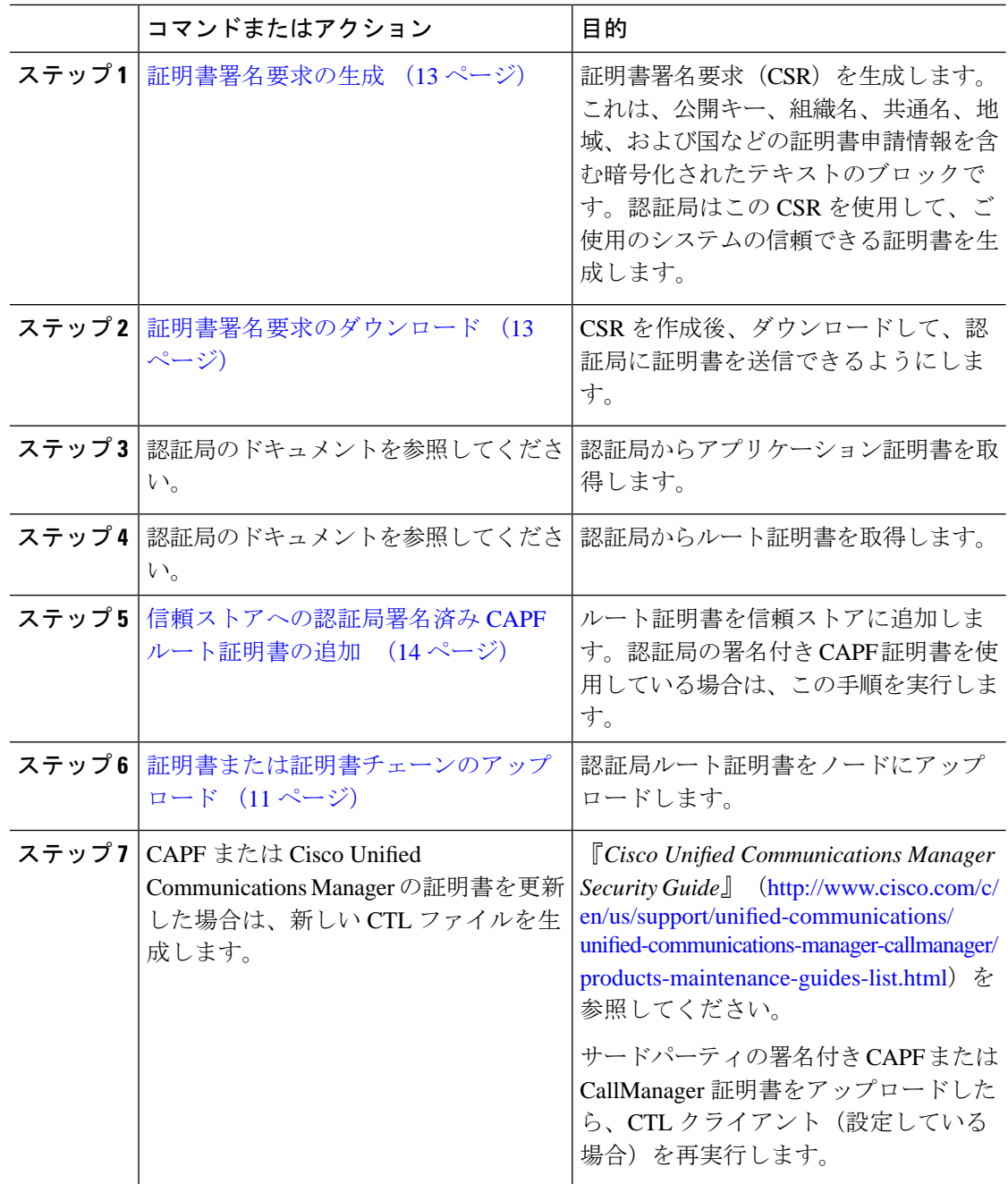

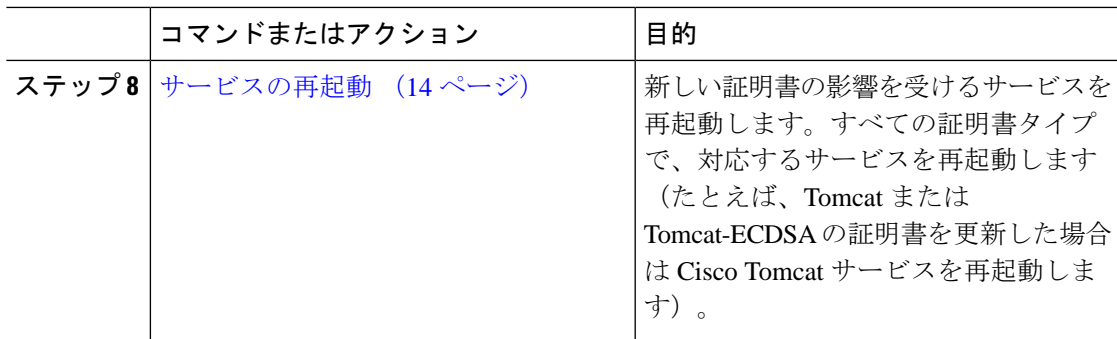

### <span id="page-12-0"></span>証明書署名要求の生成

証明書署名要求(CSR)を生成します。これは、公開キー、組織名、共通名、地域、および国 などの証明書申請情報を含む暗号化されたテキストのブロックです。認証局はこの CSR を使 用して、ご使用のシステムの信頼できる証明書を生成します。

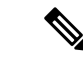

(注) 新しい CSR を生成すると、既存の CSR は上書きされます。

手順

- ステップ **1** Cisco Unified OS の管理から、**[**セキュリティ(**Security**)**]** > **[**証明書の管理(**Certificate Management**)**]** を選択します。
- ステップ2 [CSR の作成 (Generate CSR) 1をクリックします。
- ステップ **3 [**証明書署名要求の作成**]** ウィンドウのフィールドを設定します。フィールドとその設定オプ ションの詳細については、オンライン ヘルプを参照してください。
- ステップ4 [生成 (Generate) ] をクリックします。

## <span id="page-12-1"></span>証明書署名要求のダウンロード

CSR を作成後、ダウンロードして、認証局に証明書を送信できるようにします。

手順

- ステップ **1** Cisco Unified OS の管理から、**[**セキュリティ(**Security**)**]** > **[**証明書の管理(**Certificate Management)** 1を選択します。
- ステップ **2** [CSR のダウンロード(Download CSR)] をクリックします。
- ステップ **3** [証明書の用途(Certificate Purpose)] ドロップダウン リストで、証明書名を選択します。

ステップ **4** [CSR のダウンロード(Download CSR)] をクリックします。

ステップ **5** (任意) プロンプトが表示されたら、[保存(Save)] をクリックします。

### <span id="page-13-0"></span>信頼ストアへの認証局署名済み **CAPF** ルート証明書の追加

認証局が署名した CAPF 証明書を使用する場合は、ルート証明書をUnified Communications Manager信頼ストアに追加します。

手順

- ステップ **1** Cisco Unified OS の管理から、**[**セキュリティ(**Security**)**]** > **[**証明書の管理(**Certificate Management**)**]** を選択します。
- ステップ **2 [**証明書**/**証明書チェーンのアップロード**]** をクリックします。
- ステップ **3 [**証明書**/**証明書チェーンのアップロード**]** ポップアップ ウィンドウで、**[**証明書の用途**]** ドロッ プダウン リストから **[CallManager** の信頼性**]** を選択し、認証局署名済み CAPF ルート証明書 を参照します。
- ステップ **4 [**ファイルのアップロード**]** フィールドに証明書が表示されたら、**[**アップロード**]** をクリックし ます。

### <span id="page-13-1"></span>サービスの再起動

クラスタ内の特定のノードで機能またはネットワーク サービスを再起動する必要がある場合 は、次の手順に従います。

- ステップ **1** 再起動するサービスのタイプに応じて、次のいずれかのタスクを実行します。
	- **[**ツール(**Tools**)**]** > **[**コントロール センター **-** 機能サービス(**Control Center - Feature Services**)**]** の順に選択します。
	- **[**ツール(**Tools**)**]** > **[**コントロール センター **-** ネットワーク サービス(**Control Center - Network Services**)**]** を選択します。
- ステップ **2** [サーバ(Server)] ドロップダウンリストからシステム ノードを選択し、[移動(Go)] をク リックします。
- ステップ **3** 再起動するサービスの横にあるオプションボタンをクリックし、[再起動(Restart)]をクリッ クします。

ステップ **4** 再起動にはしばらく時間がかかることを示すメッセージが表示されたら、[OK] をクリックし ます。

# <span id="page-14-0"></span>オンライン証明書ステータスプロトコル(**OCSP**)による 証明書失効(**CRL**)

UnifiedCommunications Managerは、証明書失効をモニタリングするためのOCSPをプロビジョ ニングします。スケジュールされた間隔、および証明書がアップロードされるたびにシステム が証明書のステータスをチェックし、有効性を確認します。

オンライン証明書状態プロトコル(OCSP)は、管理者がシステムの証明書要件を管理するの に役立ちます。OCSP を設定すると、証明書の有効性を確認したり期限切れの証明書をリアル タイムで無効化するための、シンプルかつ安全な自動メソッドを使用できます。

コモンクライテリア モードが有効になっている FIPS 展開の場合、OCSP はシステムのコモン クライテリア要件への準拠にも役立ちます。

#### 有効性検査

Unified Communications Manager は、証明書のステータスを確認し、有効性を確認します。

証明書の検証は、次のように行われます。

• Unified Communications Manager は代理信頼モデル(DTM)を使用し、OCSP 署名属性の ルート CA または中間 CA をチェックします。ルート CA または中間 CA は、ステータス を確認するためにOCSP証明書に署名する必要があります。委任された信頼モデルが失敗 すると、Unified Communications Managerが応答側の信頼モデル(TRP)にフォールバック し、指定された OCSP 応答の署名証明書を OCSP サーバから使用して証明書を検証しま す。

![](_page_14_Figure_11.jpeg)

- 証明書の失効ステータスを確認するために、OCSP レスポンダが 実行されている必要があります。 (注)
- [証明書失効(**Certificate Revocation**)] ウィンドウで OCSP オプションを有効にすると、 最も安全な方法でリアルタイムに証明書失効をチェックすることができます。オプション から、証明書の OCSP URI を使用するか、または設定済みの OCSP URI を使用するかを選 択します。OCSP の手動設定の詳細については、「OCSP [による証明書失効の設定](#page-17-0)」を参 照してください。

リーフ証明書の場合、syslog、FileBeat、SIP、ILS、LBM などの TLS クライアントは、OCSP 要求を OCSP レスポンダに送信し、 OCSP レスポンダからリアルタイムで証明書失効応答を受信しま す。 (注)

コモンクライテリアモードを有効にした状態で検証が実行されると、証明書に対して次のいず れかのステータスが返されます。

- **[**良好(**Good**)**]**:良好な状態とは、ステータスの問い合わせへの肯定的な応答を示しま す。この肯定的な応答は、少なくとも証明書が失効していないことを示しますが、必ずし もその証明書が発行済みであること、または、その応答が生成された時刻が証明書の有効 期間内にあることを意味するものではありません。レスポンダが作成したアサーションに 加えて、発行や有効性の肯定的なステートメントなど、レスポンダが作成した証明書のス テータスに関する追加情報を伝送するためには、応答拡張を使用できます。
- **[**失効(**Revoked**)**]**:失効 状態とは、証明書が失効している(恒久的または一時的に保留 されている)ことを示します。
- **[**不明(**Unknown**)**]**:不明状態とは、OCSP レスポンダが要求された証明書を認識してい ないことを示します。

![](_page_15_Picture_8.jpeg)

コモンクライテリアモードでは、失効と不明の両方の場合におい て接続に失敗しますが、コモンクライテリアモードが有効になっ ていない状態では応答が不明ステータスである場合、接続に成功 します。 (注)

# <span id="page-15-0"></span>証明書モニタリング タスク フロー

次のタスクを行い、証明書ステータスと有効期限を自動的にモニタするようシステムを設定し ます。

- 証明書の有効期限が近づいているときは、電子メールで通知する
- 有効期限が切れた証明書を失効させる

![](_page_15_Picture_209.jpeg)

![](_page_16_Picture_364.jpeg)

## <span id="page-16-0"></span>証明書モニタ通知の設定

Unified Communications Manager または IM and Presence サービスの自動証明書モニタリングを 設定します。システムは定期的に証明書のステータスをチェックし、証明書の有効期限が近づ いていると電子メールで通知します。

[CiscoCertificate Expiry Monitor]ネットワークサービスを実行している必要があります。デフォ ルトでこのサービスは有効化されていますが、**[**ツール(**Tools**)**]** > **[**コントロール センター **-** ネットワーク サービス(**Control Center - NetworkServices**)**]** を選択し、[Cisco Certificate Expiry Monitor サービス (Cisco Certificate Expiry Monitor Service) ] の状態が [実行中 (Running) ] であ ることを検証して Cisco Unified Serviceability でサービスが実行中であることを確認できます。 (注)

- ステップ **1** (Unified Communications Manager の証明書モニタリングのために)Cisco Unified OS の管理に ログインするか、(IM and Presence サービスの証明書モニタリングのために)Cisco Unified IM and Presence の管理にログインします。
- ステップ **2 [**セキュリティ(**Security**)**]** > **[**証明書モニタ(**Certificate Management**)**]** を選択します。
- ステップ **3** [通知開始時期(NotificationStartTime)]フィールドに、数値を入力します。この値は、近づき つつある有効期限の通知を、有効期限の何日前にシステムが開始するかを表します。
- ステップ **4** [通知頻度(Notification Frequency)] フィールドには、通知を行う頻度を入力します。
- ステップ **5** これはオプションです。[電子メール通知を有効にする(Enable E-mail notification)] チェック ボックスをオンにして、近づきつつある証明書有効期限に関する電子メールアラートをシステ ムに送信させます。
- ステップ6 [LSC モニタリングを有効にする (Enable LSC Monitoring) ] チェック ボックスをオンにして、 LSC 証明書を証明書ステータス チェックに含めます。
- ステップ **7** [電子メール ID(E-mail IDs)] フィールドに、システムが通知を送信する電子メール アドレス を入力します。複数の電子メールアドレスは、セミコロンで区切って入力できます。
- ステップ **8 [**保存(**Save**)**]** をクリックします。

証明書モニタ サービスは、デフォルトで 24 時間ごとに 1 回だけ実行します。証明書 モニタ サービスを再起動すると、サービスが開始され、24 時間後に実行する次のス ケジュールが計算されます。証明書の有効期限が7日以内に近づいても、この周期は 変化しません。このサービスは、証明書の有効期限が切れる1日前から、有効期限が 切れた後も 1 時間おきに実行します。 (注)

#### 次のタスク

Online Certificate Status Protocol (OCSP) を設定し、期限切れの証明書をシステムが自動的に失 効させるようにします。詳細については、次を参照してください。OCSP[による証明書失効の](#page-17-0) 設定 (18 [ページ\)](#page-17-0)

### <span id="page-17-0"></span>**OCSP** による証明書失効の設定

オンライン証明書ステータスプロトコル(OCSP)を有効にして、証明書の状態を定期的に チェックし、期限切れの証明書を自動的に失効させます。

#### 始める前に

システムに OCSP チェックに必要な証明書があることを確認します。OCSP 応答属性を設定さ れているルートCA証明書または中間CA証明書を使用することができます。または、tomcat-trust へアップロードされている指定された OCSP 署名証明書を使用することができます。

- ステップ **1** (Unified Communications Manager の証明書失効のために)Cisco Unified OS の管理にログイン するか、(IM and Presence サービスの証明書失効のために)Cisco Unified IM and Presence の管 理にログインします。
- ステップ **2 [**セキュリティ(**Security**)**]** > **[**証明書失効(**Certificate Revocation**)**]** を選択します。
- ステップ **3** [OCSP の有効化(Enable OCSP)] チェック ボックスをオンにして、次のタスクのいずれかを 実行します。
	- OCSP チェックの OCSP レスポンダを指定する場合は、[ 設定済み OCSP URI を使用する (Use configured OCSP URI)] ボタンを選択し、[OCSP 設定済み URI(OCSP Configured URI)] フィールドにレスポンダの URI を入力します。
	- OCSPレスポンダURIで証明書を設定する場合、[証明書からのOCSPURIを使用する(Use OCSP URI from Certificate) 1ボタンを選択します。
- ステップ **4** [失効チェックを有効にする(Enable Revocation Check)] チェック ボックスをオンにします。
- ステップ **5** [チェック間隔(Check Every)] フィールドに失効チェックの間隔を入力します。
- ステップ **6 [**保存(**Save**)**]** をクリックします。
- ステップ7 これはオプションです。CTI、IPsecまたはLDAPリンクがある場合は、これらの長期性接続の OCSP失効サポートを有効にするために、上記の手順に加えて次の手順も行う必要があります。
	- a) Cisco Unified CM の管理から、**[**システム(**System**)**]** > **[**エンタープライズ パラメータ (**Enterprise Parameters**)**]** を選択します。
	- b) [証明書の失効や有効期限(Certificate Revocation and Expiry)] で、[証明書有効性チェック (Certificate Validity Check)] パラメーターを [True] に設定します。
	- c) [有効性チェック頻度(Validity Check Frequency)] パラメーターの値を設定します。
		- 証明書失効ウィンドウの[失効チェックを有効にする (Enable Revocation Check) ] パラメーターの間隔値は、[有効チェック頻度(Validity Check Frequency)] エン タープライズ パラメーターの値よりも優先されます。 (注)
	- d) **[**保存(**Save**)**]** をクリックします。

# <span id="page-18-0"></span>証明書エラーのトラブルシュート

#### 始める前に

IM and Presence サービス ノードから Unified Communications Manager サービスに、または、 Unified Communications Manager ノードから IM and Presence サービス機能にアクセスしようと してエラーが発生した場合は、tomcat-trust証明書に問題があります。「サーバへの接続を確立 できません(リモート ノードに接続できません)(Connection to the Server cannot be established (unable to connect to Remote Node))」というエラー メッセージが、次の [サービスアビリティ (Serviceability )] インターフェイス ウィンドウに表示されます。

- サービスのアクティベーション
- コントロール センター **-** 機能サービス
- コントロール センター **-** ネットワーク サービス

この手順を使用して、証明書のエラーを解決します。最初のステップから開始し、必要に応じ て進みます。最初のステップだけでエラーが解決される場合もあれば、すべてのステップを実 行することが必要になる場合もあります。

#### 手順

ステップ **1** [Cisco Unified OS の管理(Cisco Unified OS Administration)] の **[**セキュリティ(**Security**)**]** > **[**証明書の管理(**Certificate Management**)**]** で、必要な tomcat-trust 証明書が存在することを確 認します。

必要な証明書がない場合は、再度確認するまで 30 分間待ちます。

- ステップ **2** 証明書を選択して情報を表示します。証明書の内容が、リモートノード上の対応する証明書の 内容と一致することを確認します。
- ステップ **3** CLI から、**utils service restart Cisco Intercluster Sync Agent** を実行して Cisco Intercluster Sync Agent サービスを再起動します。
- ステップ **4** Cisco Intercluster Sync Agent サービスが再起動したら、**utils service restart Cisco Tomcat** を実行 して Cisco Tomcat サービスを再起動します。
- ステップ **5** 30 分間待機します。前の手順で証明書のエラーが対処されず、tomcat-trust 証明書が存在する 場合は、証明書を削除します。証明書を削除したら、ノードごとにTomcatおよびTomcat-ECDSA 証明書をダウンロードし、tomcat-trust証明書としてピアにアップロードすることで、証明書を 手動で交換する必要があります。
- ステップ **6** 証明書の交換が完了したら、**utilsservice restart CiscoTomcat**を実行して、影響を受ける各サー バで Cisco Tomcat を再起動します。